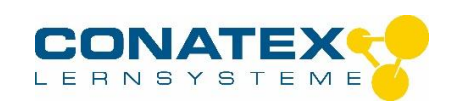

Spirometer für Pasport-Interfaces- Best.-Nr. 104.1048

## **Spirometer für Pasport-Interfaces** Best.-Nr. 104.1048

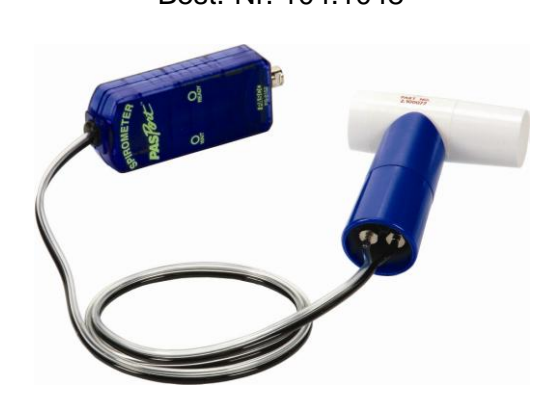

Die Software DataStudio auf dem Rechner installieren. Für 90 Tage kostenlos aus dem Netz. Danach als Light-Version mit etwas eingeschränkter Funkionalität einsetzbar.

<http://store.pasco.com/forms/DSdownload.cfm?DID=9>

USB-Link und Spirometer verbinden und am Rechner einstecken (USB-Anschluss), an dem **zuvor DataStudio** installiert wurde.

Jetzt sollte DataStudio selbst starten. Ist das nicht der Fall, so folgen Sie der Windows-Installationshilfe für den neuen USB-Anschluss. Findet Windows den Treiber nicht selbstständig, so verweisen Sie auf **C:\Programme\DataStudio\Driver** (also die beiliegende Spirometer-CD ist dafür nicht geeignet!). USB-Link vom Rechner kurz trennen und wieder einstecken. Im sich öffnenden Fenster PasPortal Button <DataStudio> starten. Drücken Sie jetzt den Button <Geben Sie den Datatudio Lite-Schlüssel> ein , <Anwenden>, <OK> (sofern Sie über keine Zugangskennzeichnung verfügen, die Software wird freigeschaltet). Zum Teil ist jetzt ein Neustart erforderlich, dies teilt Ihnen Windows allerdings ggf. mit.

- 1. Mundstück richtig herum aufsetzen. Beachten Sie den dritten kleinen Stift. Über das **längere Ende** des Mundstücks später **ein- und ausatmen**. **Nie in das Mundstück fassen**, weil sich darin ein fast nicht sichtbares feines Netz befindet, das als Sensor wirkt und leicht zerstört wird!
- 2. USB-Verbindung zum Rechner herstellen. Das Programm DataStudio muss selbstständig starten und den Sensor erkennen und sinnvolle Diagramme und Anzeigefenster bereitstellen.
- 3. Im Programm DataStudio den Button <Start> drücken. Sobald am Spirometer die Anzeige von WAIT auf READY springt, kann mit der Messung begonnen werden.
- 4. Im Pull-down-Menü <Experiment> ggf. "Letzte Messreihe löschen."
- 5. Geht der Mauszeiger über die Kacheln oberhalb der Grafik kommt ein erläuternder Hilfstext.

z.B. "Lupensymbol mit +" = "Vergrößern".

\_\_\_\_\_\_\_\_\_\_\_\_\_\_\_\_\_\_\_\_\_\_\_\_\_\_\_\_\_\_\_\_\_\_\_\_\_\_\_\_\_\_\_\_\_\_\_\_\_\_\_\_\_\_\_\_\_\_\_\_\_\_\_\_\_\_\_\_\_\_\_\_\_\_\_\_\_\_\_\_\_\_

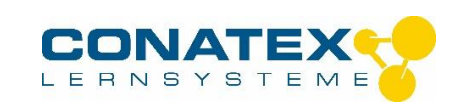

Spirometer für Pasport-Interfaces- Best.-Nr. 104.1048

- 6. Mit dem Mauszeiger über die Beschriftung der Hochachse eine Diagramms, aus dem Zeiger wird ein Tabellensymbol, wenn Sie dies anklicken, haben Sie neue Wahlmöglichkeiten; Ausprobieren führt Sie am schnellsten zum Ziel.
- 7. Doppelklicks in die Grafiken ändert die Grafikoptionen, auch hier ausprobieren!
- 8. Nur für Profis: Sie wollen das Integral des Schaubilds "Flussvolumen (ltr/s)" Button <Berechnen> in der Kopfzeile; <Neu>, <Speziell>, <Integral (x)>; im Pull-down-Menü "Bitte definieren Sie eine Variable "x" auf <Datenerfassung> und dann < Flussvolumen (ltr/s)>, <OK>, <Annehmen>

In der linken Spalte des Hauptbildschirms <Graph> doppelklicken und Sie erhalten ein neues Schaubild ihrer Wahl.

Haben Sie es erkannt, die von Ihnen erstellte Kurve  $y =$  Integral  $(x)$  ist identisch mit "Volumen (Itr)", die das Programm schon bereit hält.

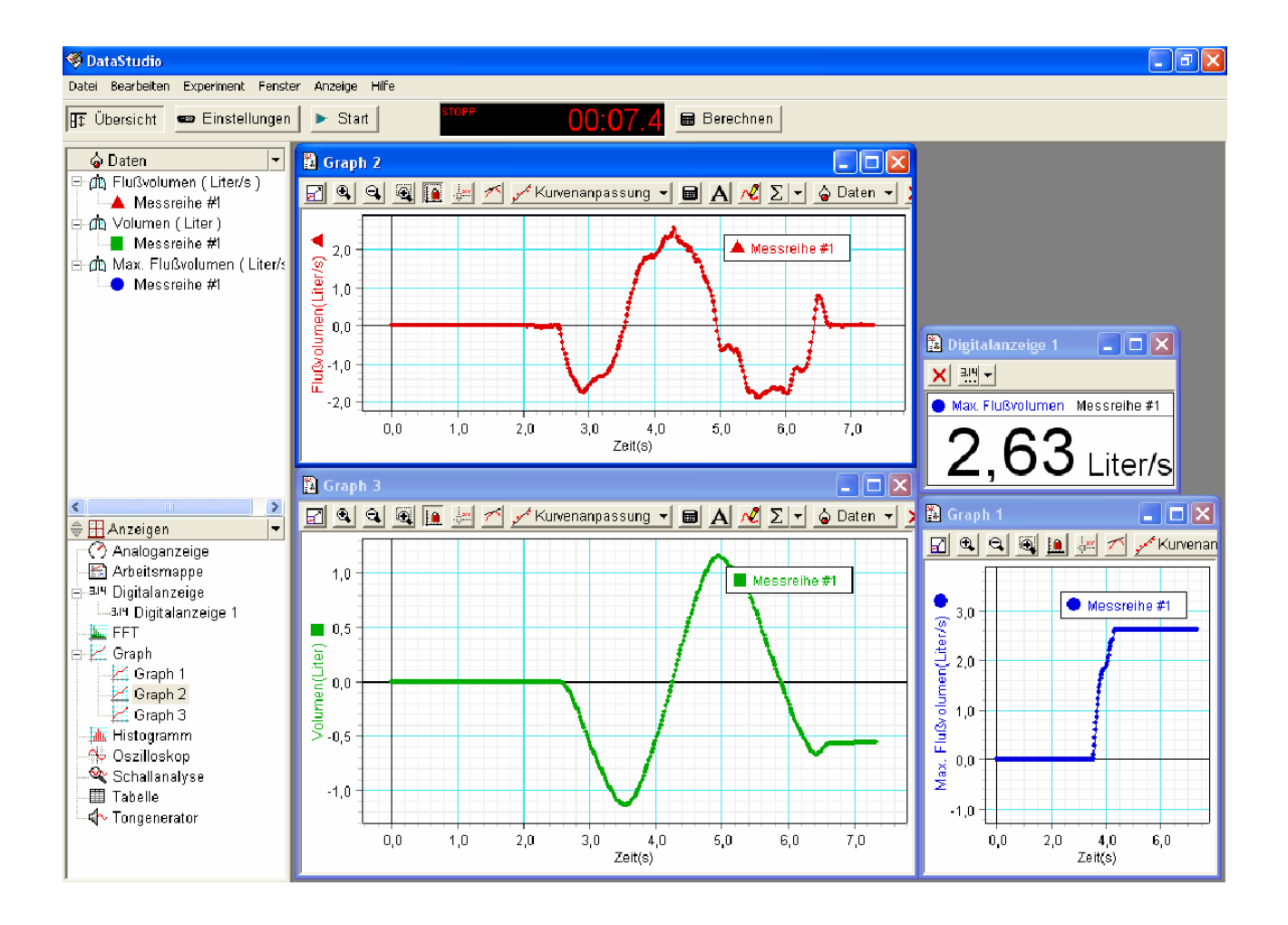

Die Anleitung wurde von Hr. Ulrich Noll (Staatliches Seminar für Didaktik und Lehrerbildung Rottweil) vom Amerikanischen ins Deutsche übersetzt, mit Ergänzungen versehen und uns freundlicherweise zur Verfügung gestellt.

\_\_\_\_\_\_\_\_\_\_\_\_\_\_\_\_\_\_\_\_\_\_\_\_\_\_\_\_\_\_\_\_\_\_\_\_\_\_\_\_\_\_\_\_\_\_\_\_\_\_\_\_\_\_\_\_\_\_\_\_\_\_\_\_\_\_\_\_\_\_\_\_\_\_\_\_\_\_\_\_\_\_